# DPEA Portal User Guide

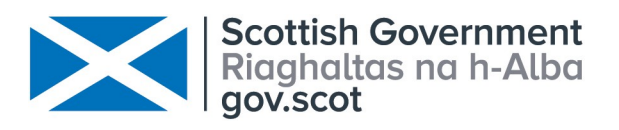

# **Contents**

- [Portal home](#page-2-0)
- [Quick search](#page-3-0)
- [Active cases](#page-4-0)
- [Searching for cases or documents within lists](#page-4-1)
- [Searching with multiple criteria](#page-7-0)
- [Case alerts](#page-9-0)
- [Adding case alerts](#page-9-0)
- [Editing, pausing and deleting alerts](#page-15-0)
- [Bookmarking cases or documents](#page-16-0)
- [Removing case or document bookmarks](#page-19-0)

### <span id="page-2-0"></span>Portal Home

• When you first log in to the site, you will be taken to your homepage. This will show you an overview of active and bookmarked (Favourite) cases. The lefthand menu gives you access to the following: (You can hide/view this left-hand menu at any point by clicking on hide menu/view menu )

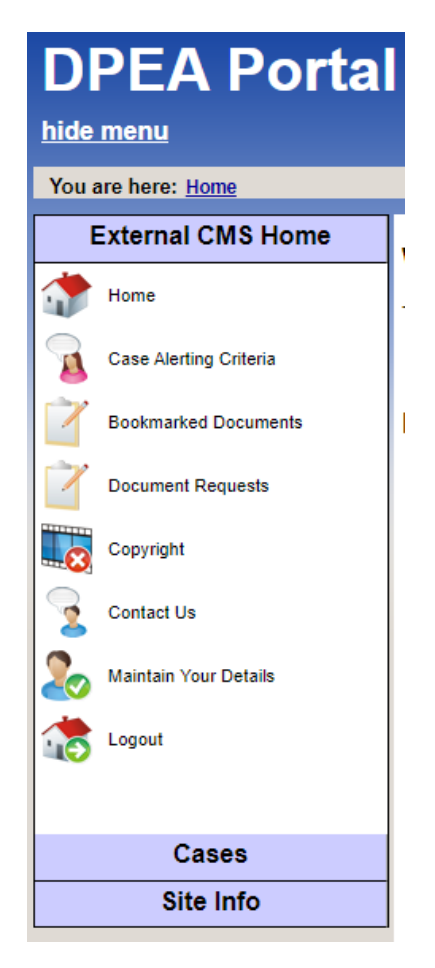

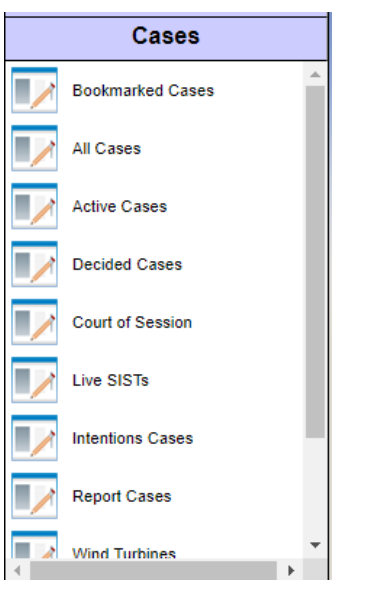

Home – This takes you back to your homepage

Case Alerting Criteria – In this section you can set alerts for specific councils and characteristics, so you are notified when these appeals have arrived in the DPEA

Bookmarked Documents – Any documents from any case you have bookmarked to look at further

Document Request - Any requests sent to you from the DPEA regarding any cases you are involved in

Contact Us – DPEA contact details for any assistance regarding the Portal

Maintain Your Details – Update your details and password

Logout – To log yourself out of the portal

Below this there is the Cases menu, this includes a variety of workflows which narrow down all the cases on the system, by case type etc. these help make searching for specific cases easier

# <span id="page-3-0"></span>Quick Search

- The Quick Search function is located at the top right hand corner of the screen.
- Quick Search is the easiest method of finding a case if you have the case reference or the name of the Main Contact.

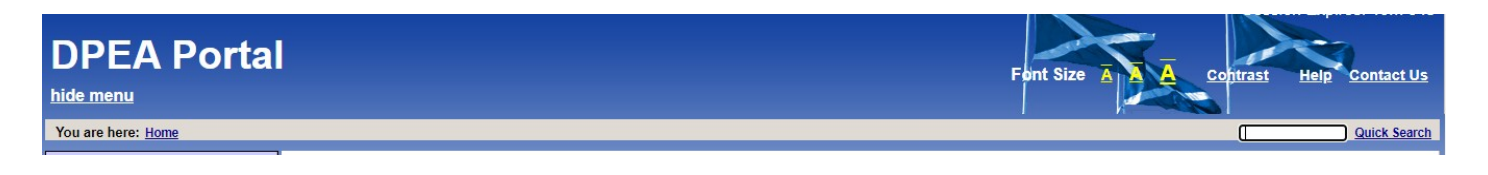

**Quick Search** 

• Select the box, enter the case reference or main contact surname and either select Quick Search or press return on your keyboard.

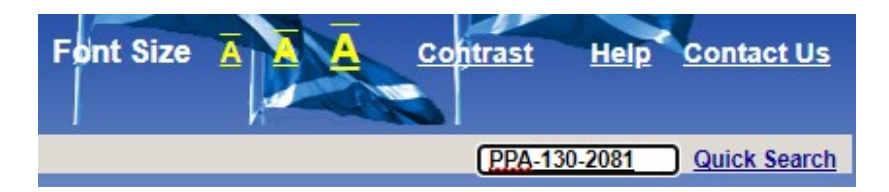

• The Quick Search Results will appear with the case listed below, you can then select View to access the case.

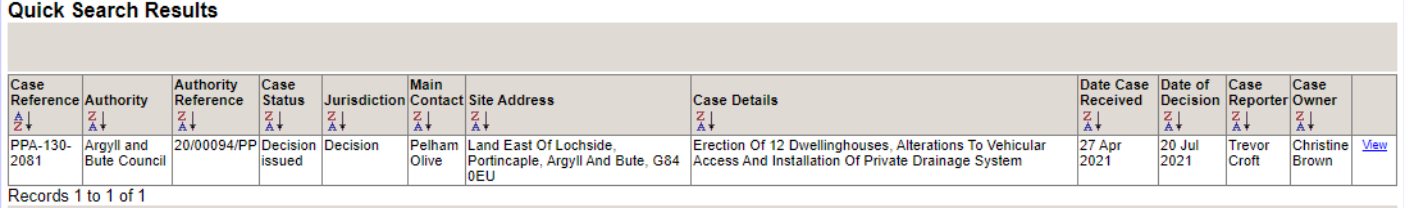

### <span id="page-4-0"></span>Active Cases

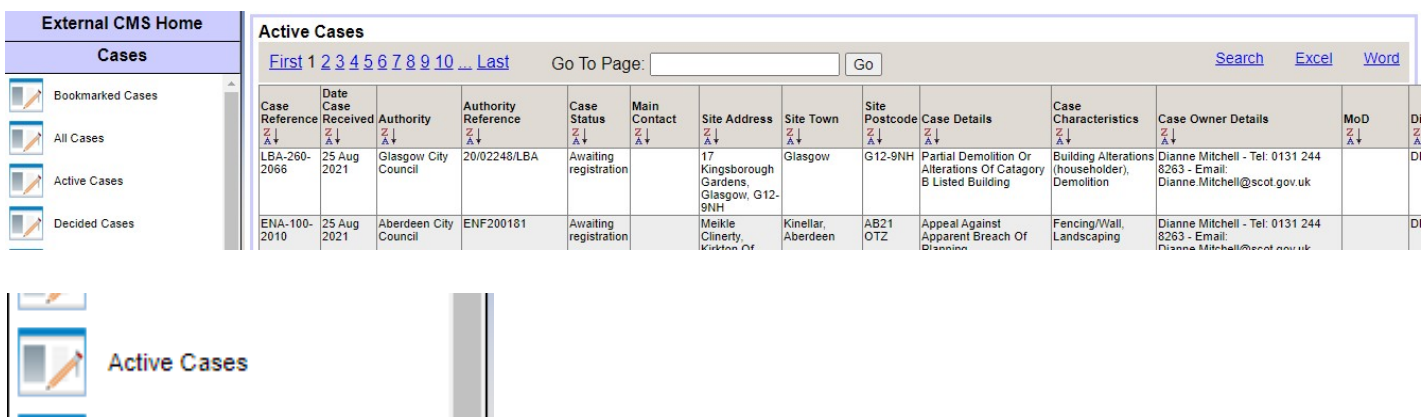

- <span id="page-4-1"></span>• The Active Cases workflow/list shows only cases that are still active, which is any case with the following status:
	- Appeal awaiting registration.
	- Not yet ready for allocation to reporter.
	- Ready for allocation to reporter.
	- Case on hold.
	- Case on hold expired.
	- Allocated to reporter.
	- Notice of Intention Issued.
	- Report Issued.
	- Decision appealed to Court of Session.

### Searching For Cases Or Documents Within Lists

- You can use the Search function at the top and bottom of the active cases workflow to search by Case Reference, Date Case Received, Authority, Authority Reference, Case Status, Main Contact, Site Address, Site Town, Site Postcode, Case Details, Case Characteristics, Case Owner, MoD or Division
- You can search the Documents List within a case, once you have accessed it, for particular documents in exactly the same way using the Search function at the top or bottom of the list.
- When searching workflows, the Search button is located at the top and bottom of the workflow. select it and the Search Tool will open above the top of the list (You can jump to the bottom of a page by pressing the End key on your keyboard, and pressing the Home key returns you to the top of the page).

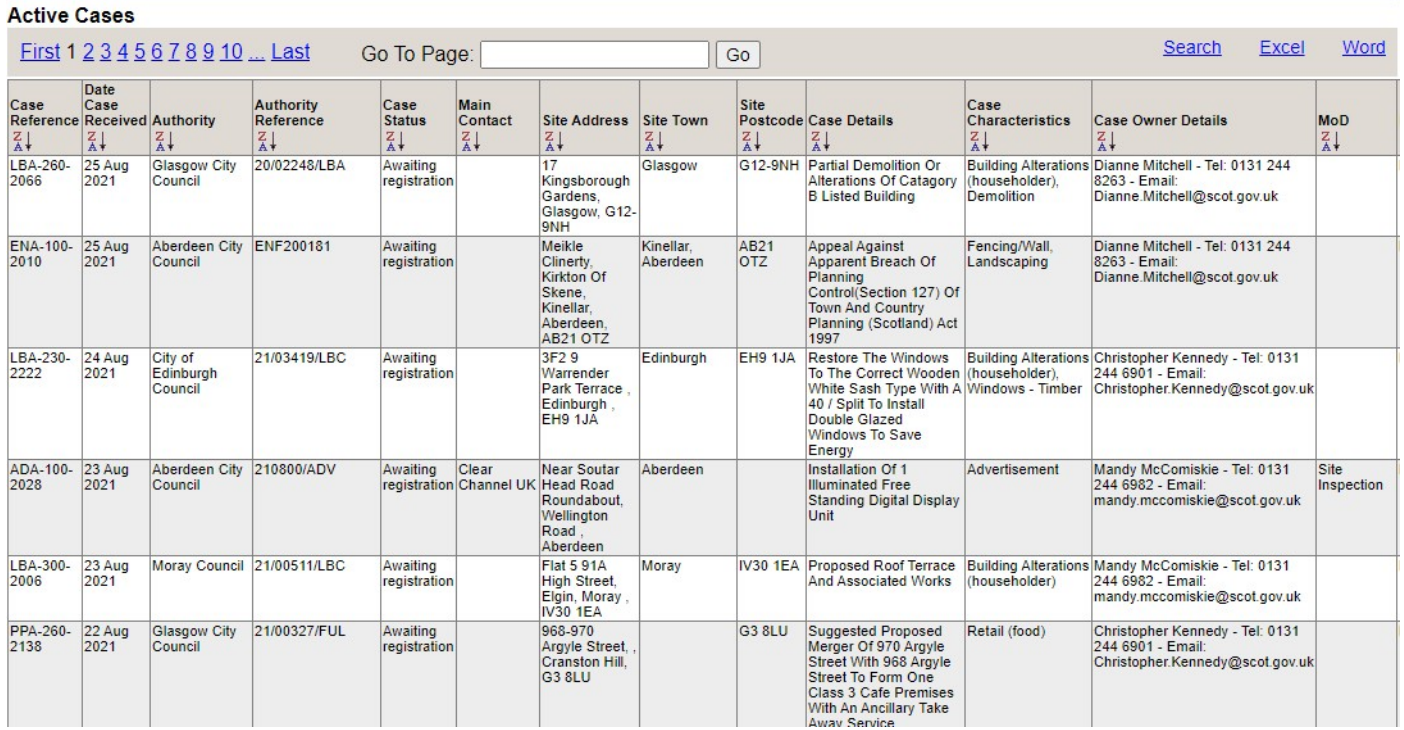

- To build a search, select the type of Data Item you wish to look for from the drop down menu.
- The items listed as Data Items are the column headings from the workflow.
- You can only search items that are listed in the columns.

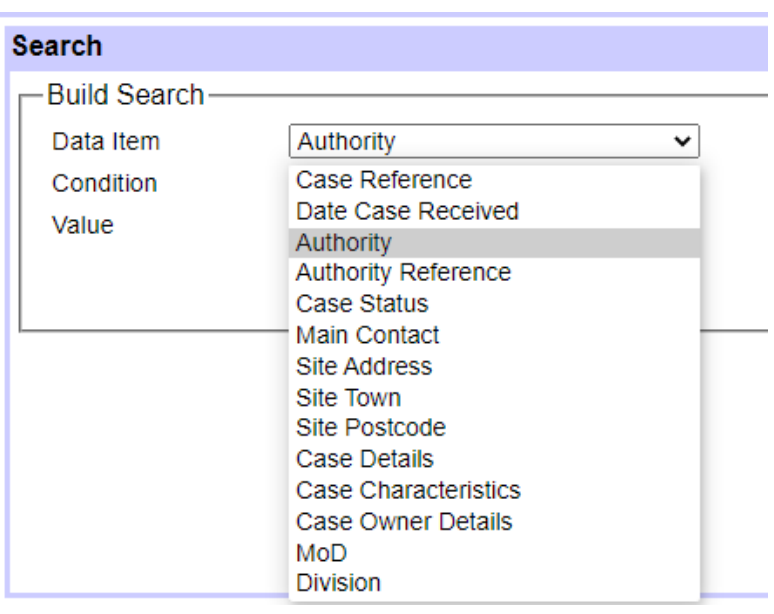

- Select the Condition for the search.
- If searching for a text result it is recommend to select Contains if the search is quite general to allow for slight variations that could prevent the appropriate results appearing.

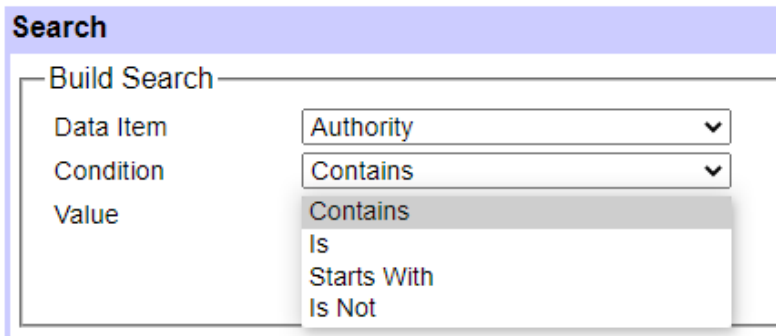

• Type the phrase, number or date into the Value field. (To select a date here, select the calendar icon)

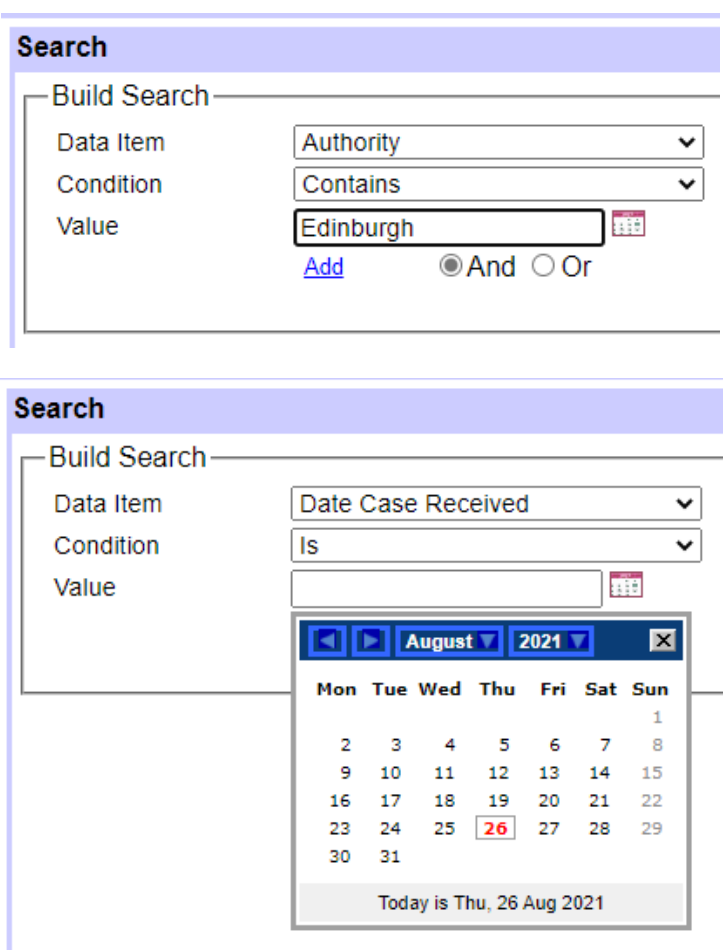

• Select Add. This will add the search to the Search Criteria Box on the right. If this is the only criteria needed then select Apply Search

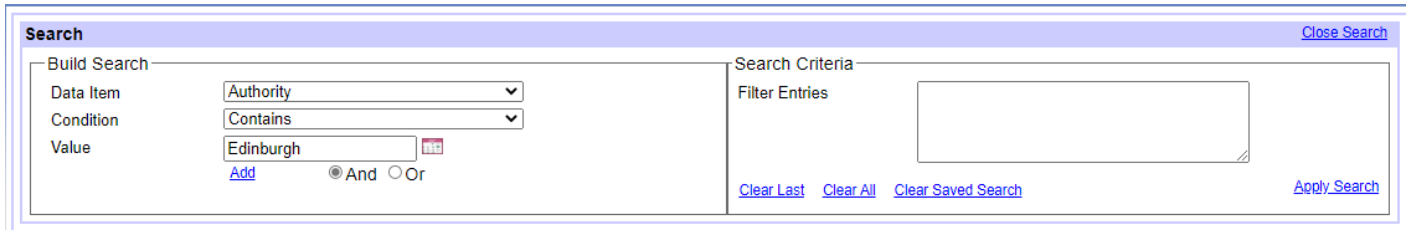

• The results matching the search criteria will be displayed below the Search Tool, with the option to View each case in detail.

<span id="page-7-0"></span>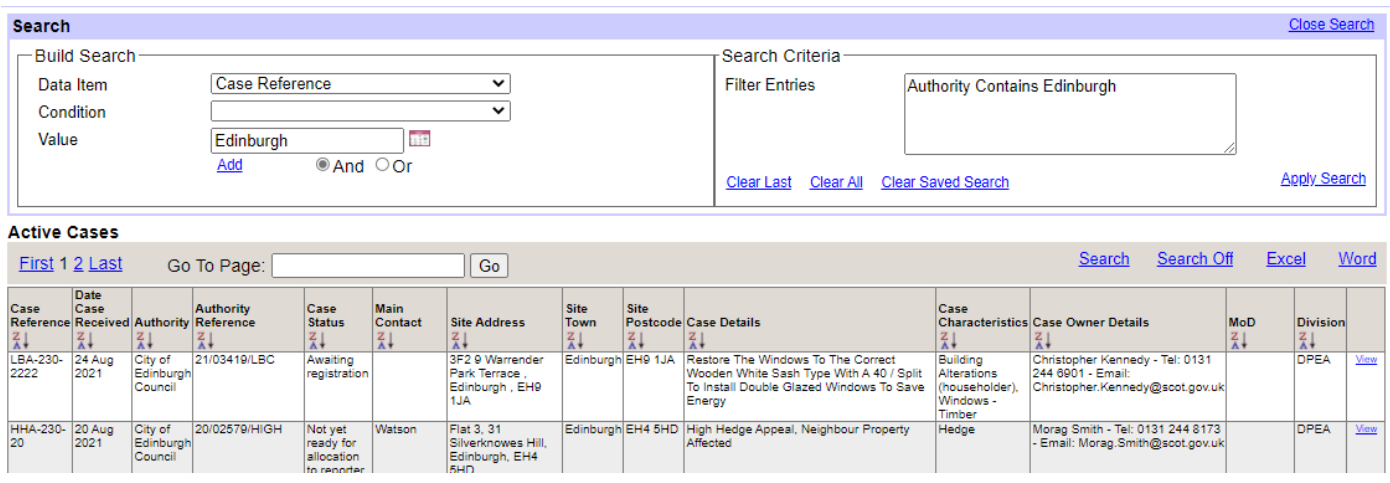

• It is important to clear searches by clicking Clear Saved Search before, for example, moving on to view documents on another case, as the search will be applied to that case's documents as well, but it may not be obvious to you that this has occurred.

### Searching With Multiple Criteria

• If the search requires multiple search criteria, enter the first search criteria as normal. select Add. Enter the second search criteria. Select either And or Or, depending on how specific you want the search to be, then select Add. The second criteria will be added to the Search Criteria box. Repeat Step 1 if more Criteria are required.  $\sim$   $\sim$  $\triangle$  And  $\triangle$   $\triangle$ 

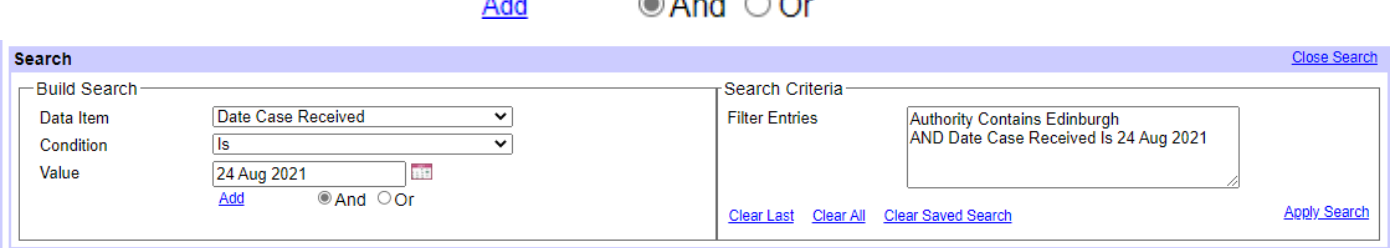

• Once all search criteria has been entered, select Apply Search. The results will appear below.

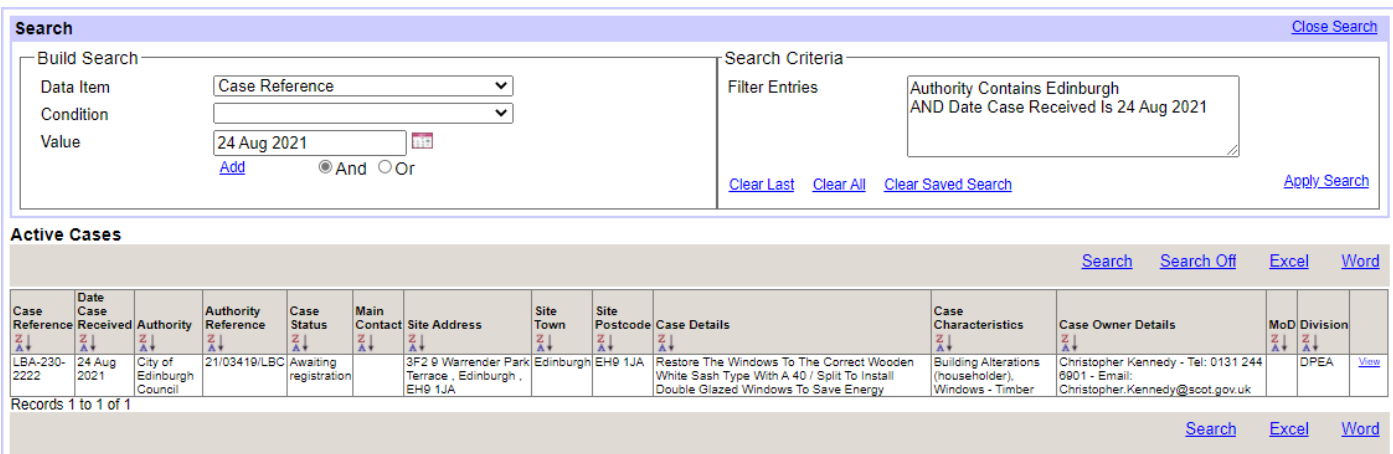

- Selecting Clear Last removes the last of the search criteria and allows use of Apply Search to expand the search results. Or a different secondary criteria can be added before Apply Search is used to get different search results
- Selecting Clear All removes all search criteria but keeps the results of the search. It does not allow further searching on those results i.e. adding new criteria is treated as a completely new search.
- Select Clear Saved Search to completely clear the search process and start from the beginning.

# <span id="page-9-0"></span>Case Alerts

- Case Alerts can be set up to send you emails when new cases are addedand when changes are made to existing cases.
- You will be alerted at 2 am each day to any relevant changes made on the system the previous day.
- A new alert set up, for example, at any time on Tuesday will only begin alerting you to any relevant changes made from Wednesday onwards

### Adding Case Alerts

• Select Case Alerting Criteria

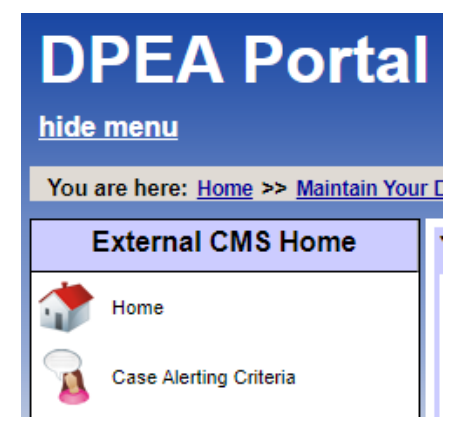

• Select Add New

**Case Alerting Criteria List** 

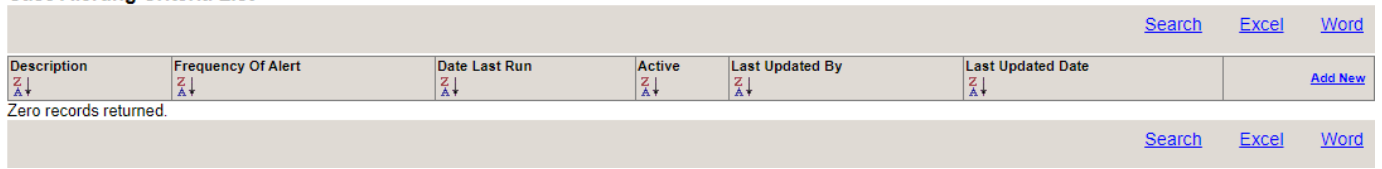

• STEP 1 - Enter a Description– this is the name of your alert and will appear in the email update and ensure the active box is ticked

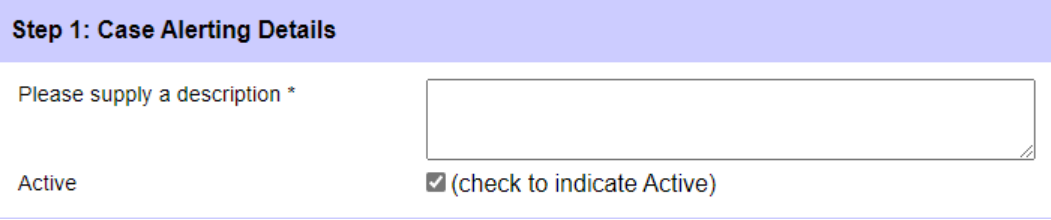

• You will then choose what to be alerted about in Step 2

• STEP 2: Specify Cases

#### **Step 2: Specify Cases** To set up case alerts here you must select at least one Authority, Case Type or Characteristic. If a combination from within these three is chosen then all of the criteria must be met by a case to generate the required alert e.g. if Angus, Planning Permission Appeal and Wind Farm (offshore) are selected and a new Planning Permission Appeal for a Wind Turbine (single) in Angus is received, an alert would not be generated because all three criteria have not been met Select a set of cases to monitor by: O Authority, Characteristic and/or Case Type ○ Case Reference Number OMy Bookmarked Cases

- By Authority, Case Type, Characteristic allows you to get alerts on new cases, and on other criteria such as issue of decisions and submission of documents, for a wide variety of cases defined by the Authorities, Case Types, and/or Characteristics you select
- Case Reference Number allows you to get alerts on specific active cases by usingour case reference to set up the alert for various changes to the case
- My Bookmarked Cases allows you to get alerts on some or all of your bookmarked cases, whether or not you set up the bookmark prior to or after setting up the alert

Using By Authority, Case Type and Characteristic to get filtered results

Alerts with one filter

- To be notified of all cases in a specific Authority area Tick the authority and move to Step 3
- To be notified of all cases with a specific characteristic Tick the characteristic and move to Step 3
- To be notified of all cases with a specific Case Type Tick the Case Type and move to Step 3

Alerts with two filters

- To be notified of all cases with a specific characteristic in a specific Authority area– tick the authority AND the characteristic and move to Step 3
- To be notified of all cases in a specific Authority area with a specific case type– tick the authority AND the case type and move to Step 3
- To be notified of all cases with a specific characteristic with a specific case type– tick the characteristic and the case type and move to Step 3

Alerts with three filters

• To be notified of all cases in a specific authority with a specific case type and a specific characteristic – tick the authority AND the case type AND the characteristic and move to Step 3

Using Case Reference Number

- Enter the case reference number(s) you wish to be alerted on and select Search
- The reference will be added to the list box and you can repeat the process for additional cases. If you enter a reference that doesn't exist, a message will appear below the box advising that a case with that reference cannot be found.
- You can remove a case from the list by clicking on it in the list box and then clicking Remove Selected Item.
- Once you have added the specific cases move on to Step 3

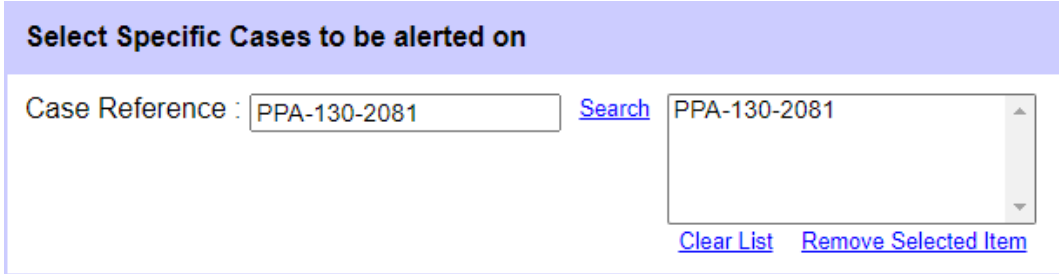

#### Using Bookmarked Cases

- You must firstly bookmark your cases please refer to that section
- For bookmarked cases alerts you should not select any of the above if you want the same alert for all of your bookmarked cases.
- You can use By Authority, Case Type and Characteristic to get an alert for someof your bookmarked cases e.g. if some of your bookmarked cases had the characteristic "Wind Farm (two or more turbines)", then you could use the Select Characteristics option to apply the alert to only these cases.
- Once you have made any required specifications to Bookmarked Cases, then you can move to Step 3

#### STEP 3: Specify what to be alerted about

• Step 3 allows you to select what you wish to receive an alert about. There are 3 options.

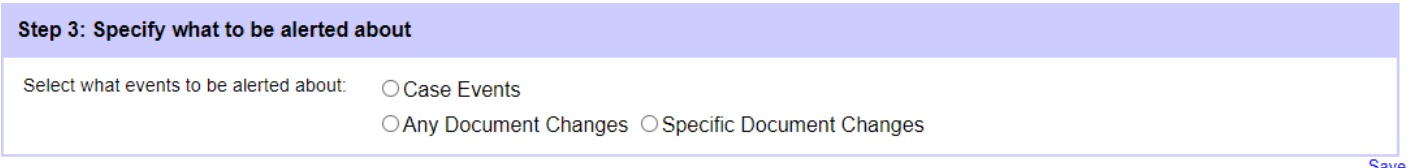

• If you select Case Events, you can choose to be notified on certain events happening to the case or cases meeting your criteria selected in Step 2.

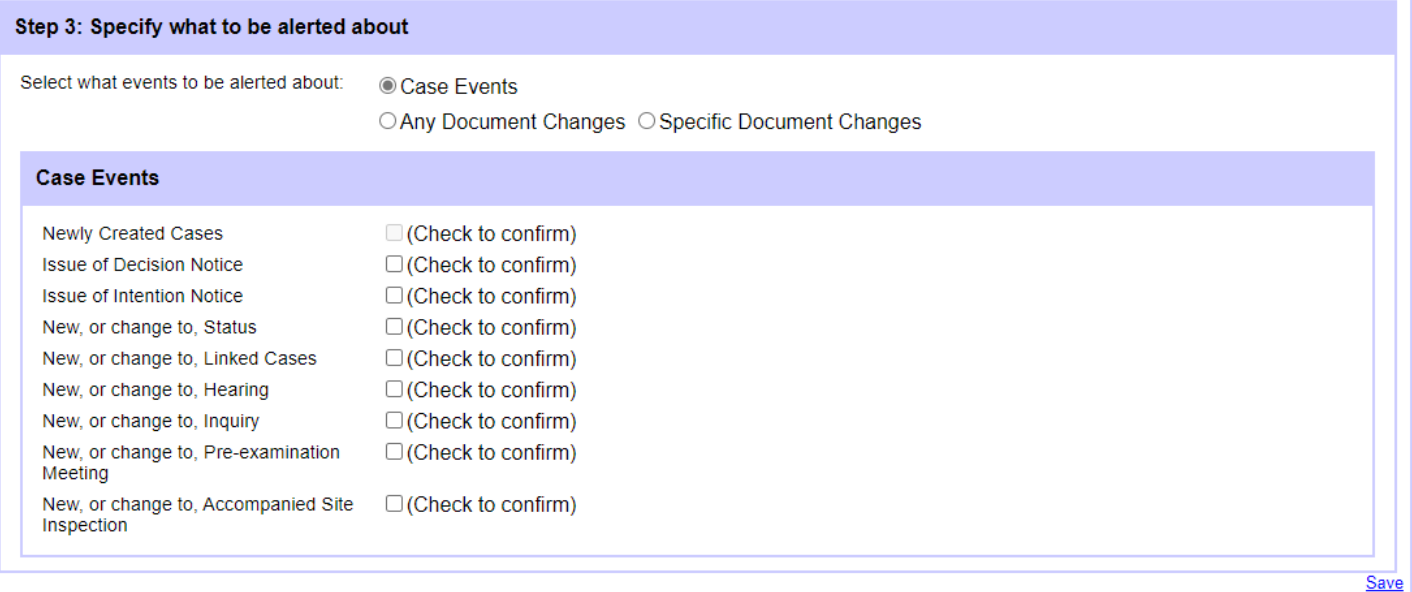

• Tick the events you wish to be notified of and select Save to create the alert.

The Record has been successfully displayed will appear at the top of the alert.

• If you select Any Document Changes, you will be notified when any new documents are added to the case file.

```
Step 3: Specify what to be alerted about
Select what events to be alerted about:
                                     ○ Case Events
                                     © Any Document Changes O Specific Document Changes
                                                                                                                                          Save
```
Select Save to create the alert.

The Record has been successfully displayed will appear at the top of the alert.

- If you select Specific Document Changes, you will have 3 options to tailor your alerts
- You can choose to be notified on documents containing set word(s) by entering the word into the box

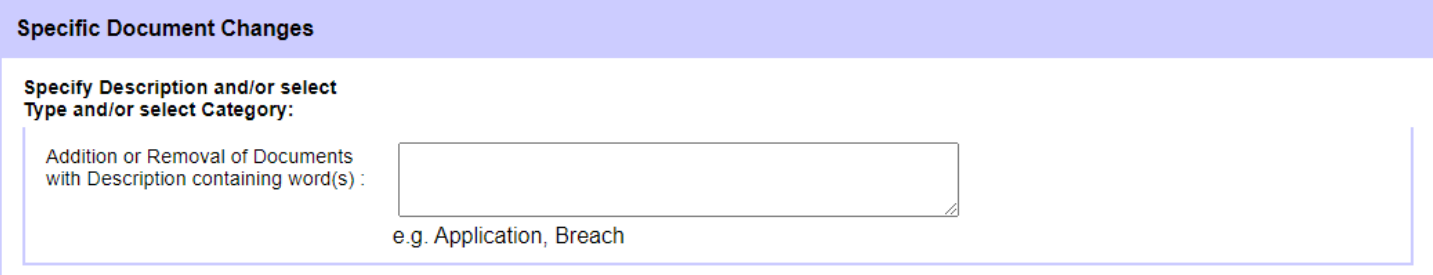

#### • You can choose to be notified on selected Document Types

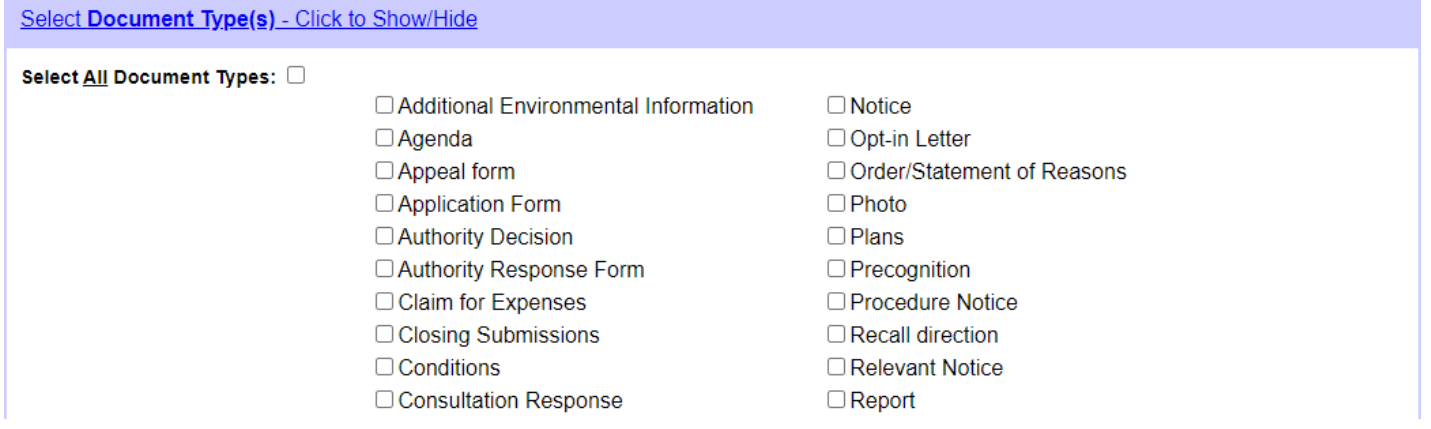

#### • You can choose to be notified on selected Document Categories

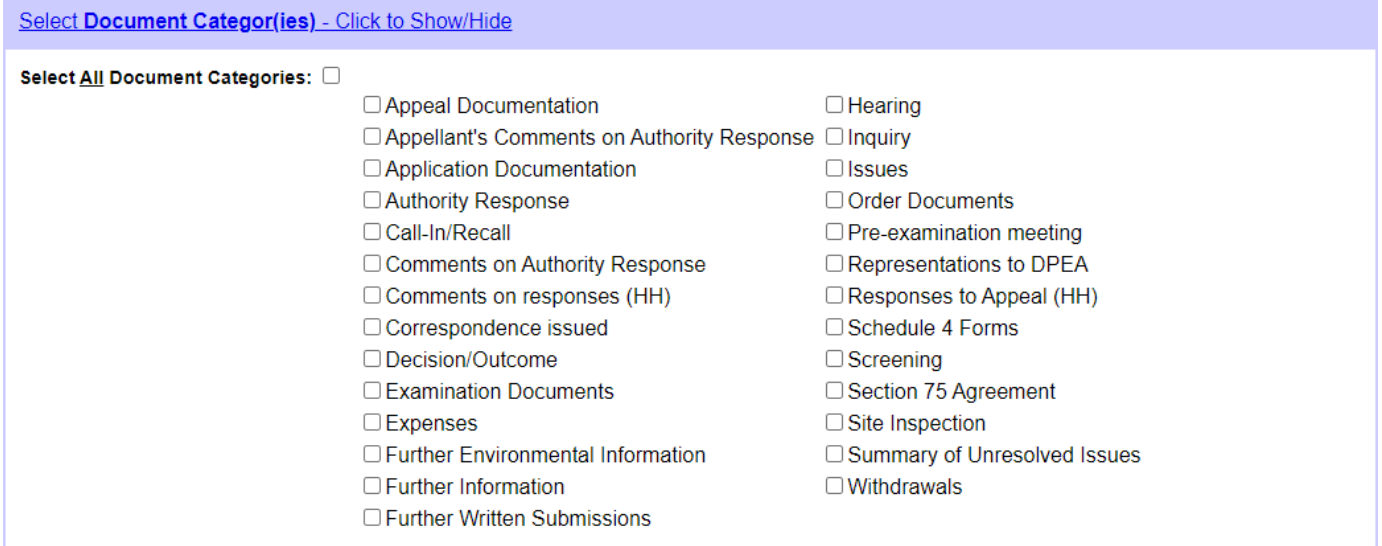

Using Specific Words, Document Categories and Document Types to receive filtered document alerts

- Using a combination of the three allows you to further filter document alerts
- Entering a specific word and selecting a document category will result in alerts only when a document is added to the category that contains the specific word
- Entering a specific word and selecting a document type will result in alerts only when a document is added with the specified document type that contains the specific word.
- Selecting a document category and document type will result in alerts for documents added only with the specified document type AND document category assigned
- Entering a specific word, selecting a specific document type and selecting a specific document category will result in an alert only when a document containing the specific word AND with the specified document type AND document category assigned.
- Select Save to create the alert.

The Record has been successfully displayed will appear at the top of the alert.

# <span id="page-15-0"></span>Editing, Pausing and Deleting Alerts

#### • You can make changes to any of your alerts by clicking on  $\underline{\text{Edit}}$

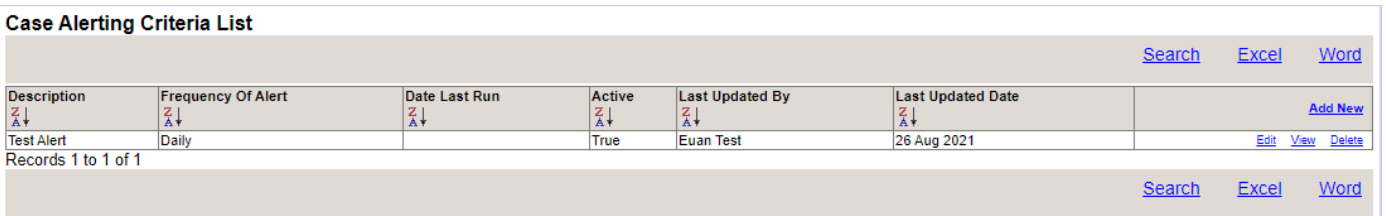

• Pause and reinstate by ticking or unticking the Active checkbox and clickingSave

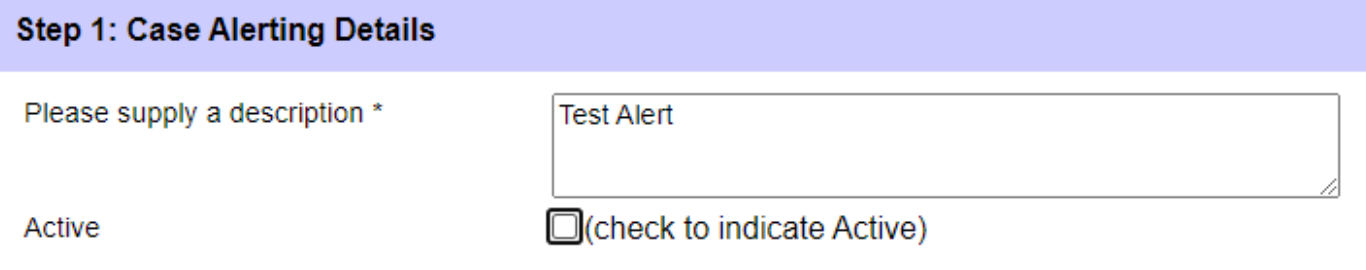

• To permanently delete an alert select **Delete**. The line for the alert you are deleting will turn yellow and a message requiringconfirmation will appear as shown

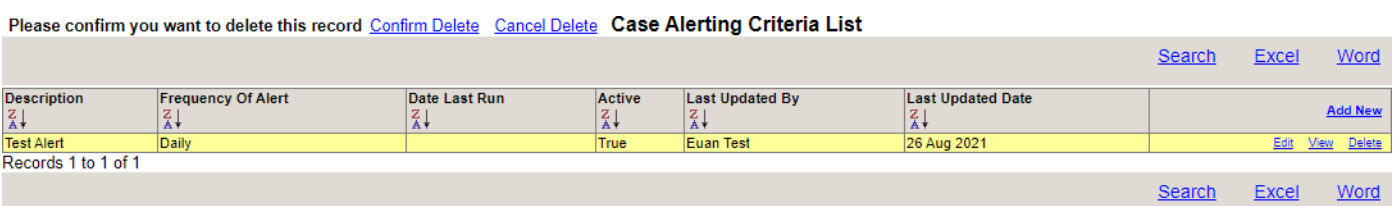

• Select Confirm Delete and "Record Deleted" will then appear in place of the confirm message.

### <span id="page-16-0"></span>Bookmarking Cases or Documents

• To bookmark a case for easy access, select *View* to open the case details.

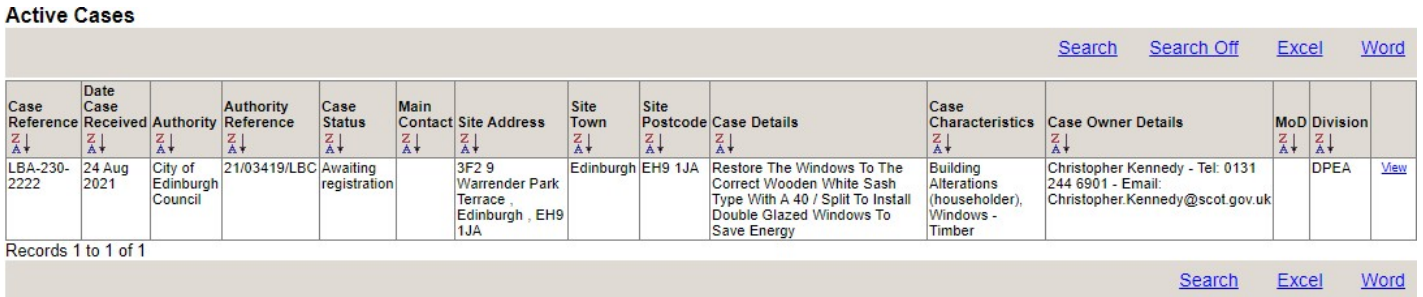

• The case will open and the details will be visible. To bookmark thecase, select **AddBookmark**, top right.

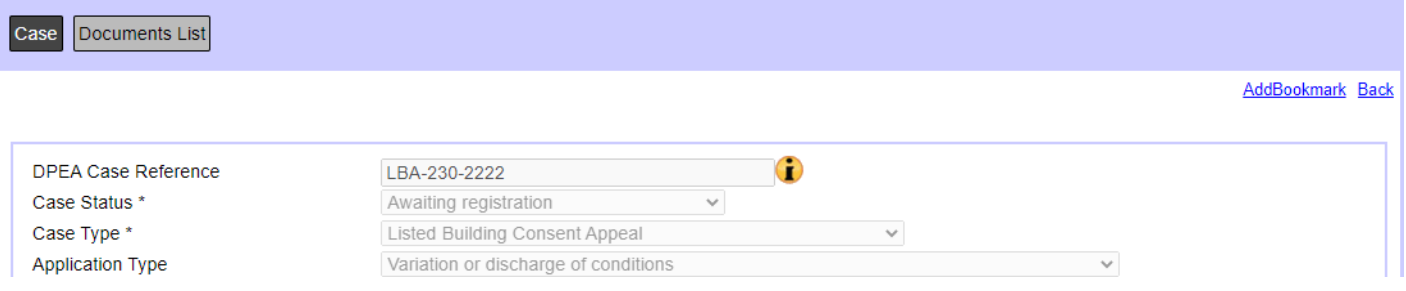

- The message 'The bookmark has been successfully created.' will appear top left.
- To quickly access cases you have bookmarked, select Bookmarked Cases

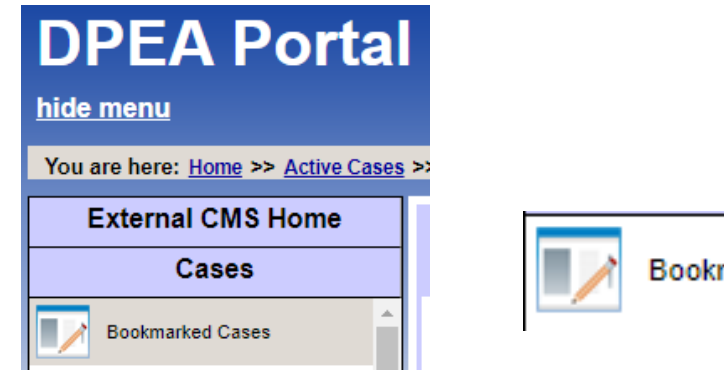

**Bookmarked Cases** 

The list of your bookmarked cases will appear. Select the relevant View against the case you wish to view

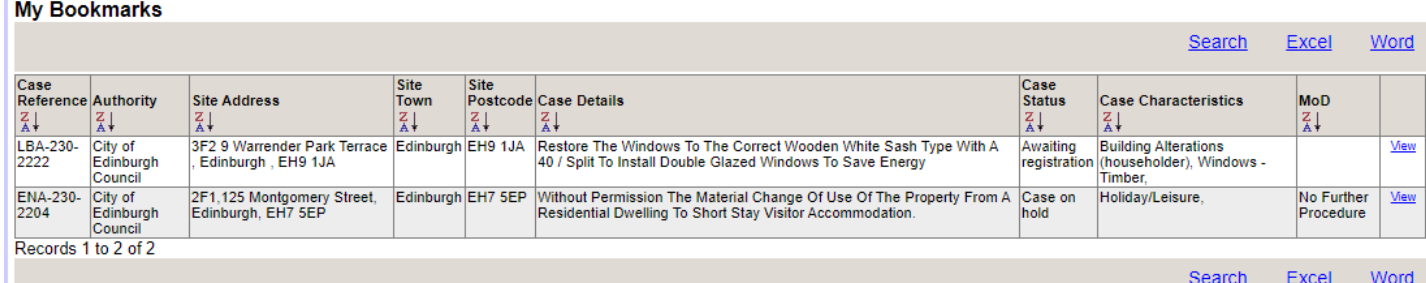

• To bookmark a document for easy access, open the relevant case and select Documents List

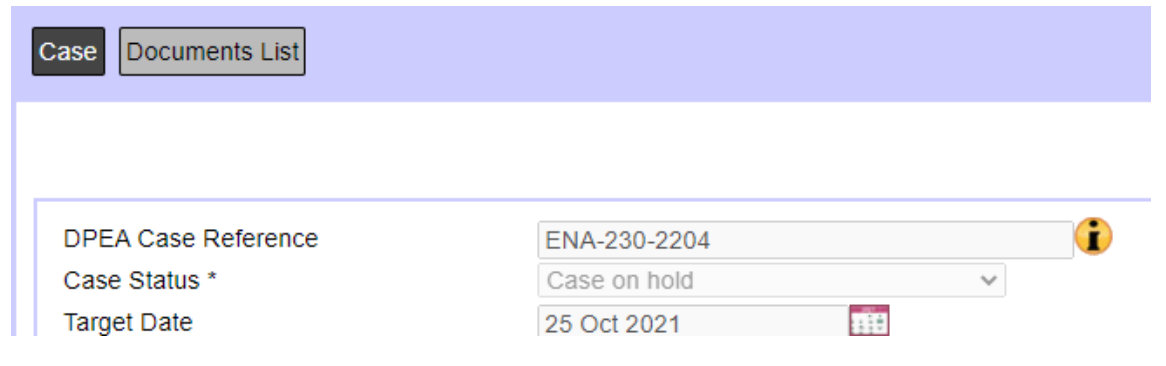

#### The Case Document List will appear.

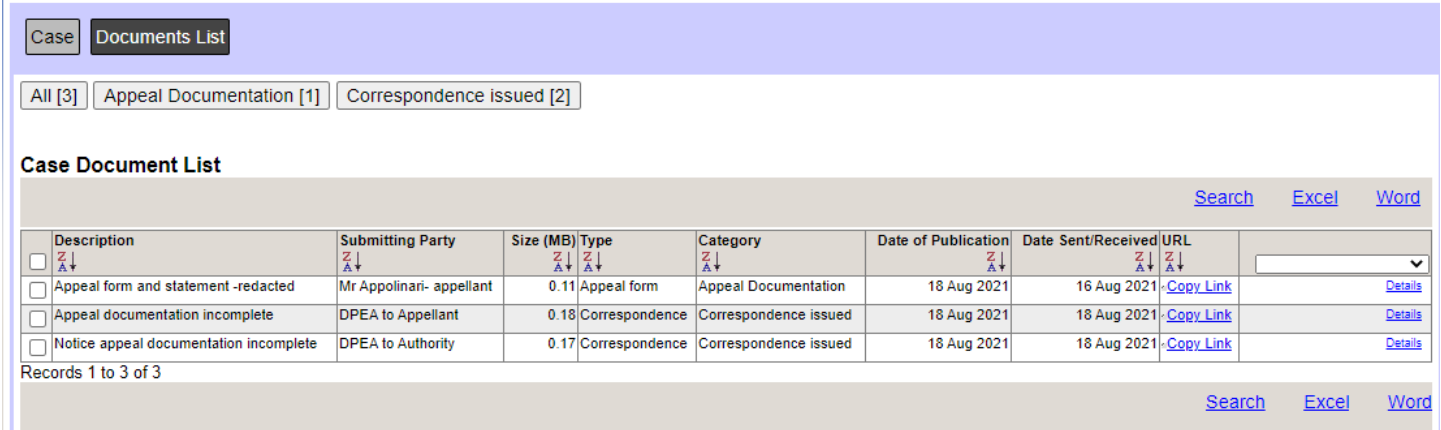

- Navigate to the required document using the search function at the top or bottom or using the Document Groups at the top.
- Select Details on the required document to access it.
- To view the document, select View File. To add a bookmark, select AddBookmark.

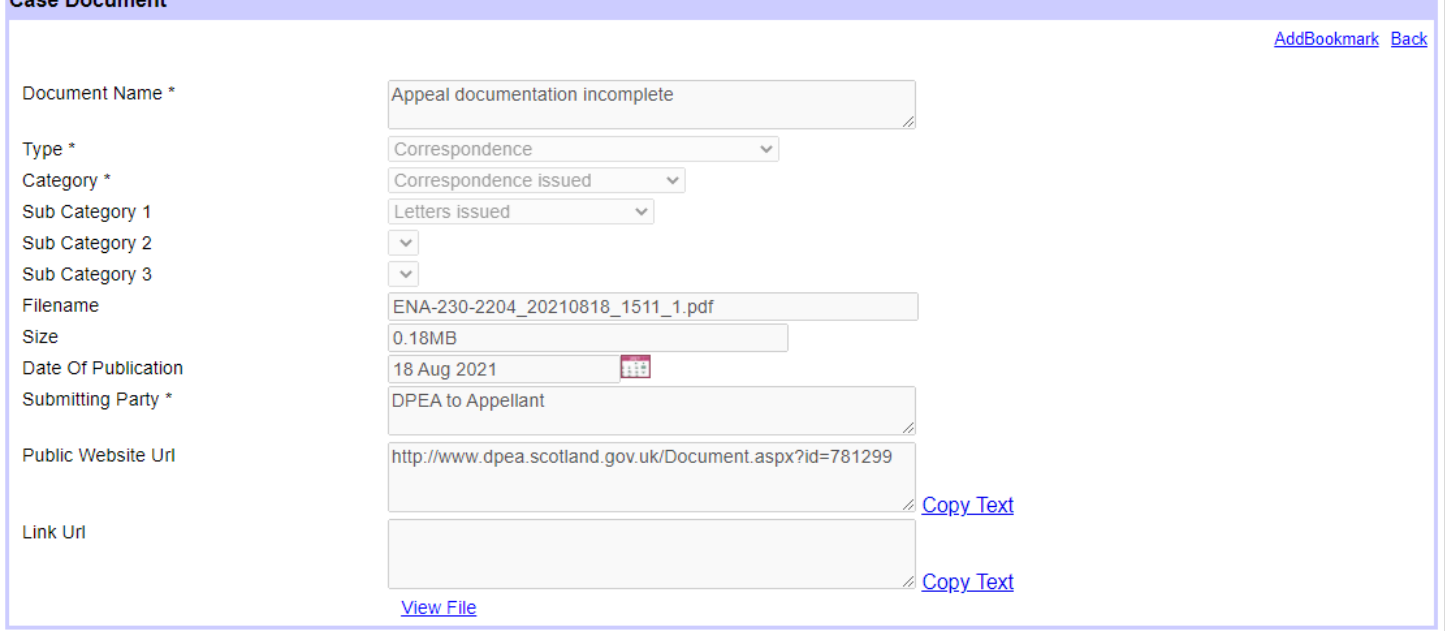

The message 'The bookmark has been successfully created.' will appear top left

• To quickly access documents you have bookmarked, select Bookmarked Documents

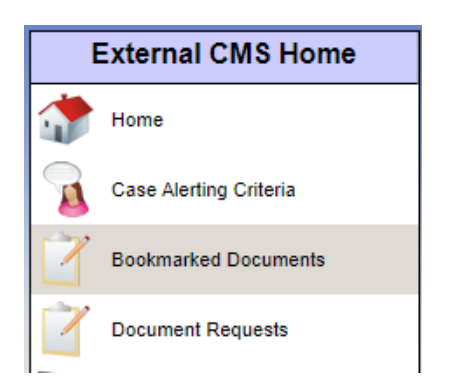

This will show you the list of your bookmarked documents. Select the relevant View against the document wish to you access.

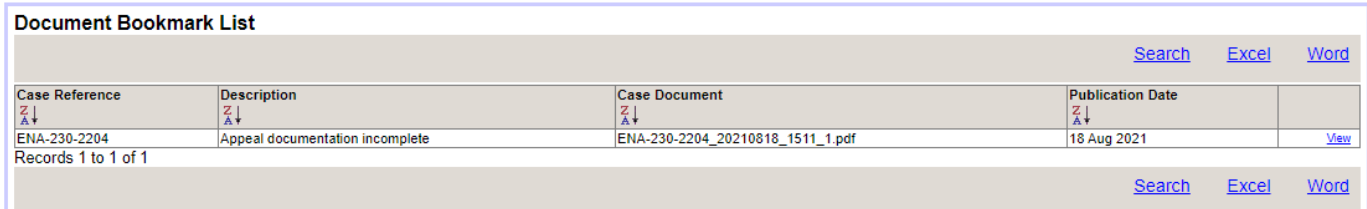

### <span id="page-19-0"></span>Removing Case and Document Bookmarks

• To remove a bookmark from a case or document, access your bookmarked cases/documents using the menu icons.

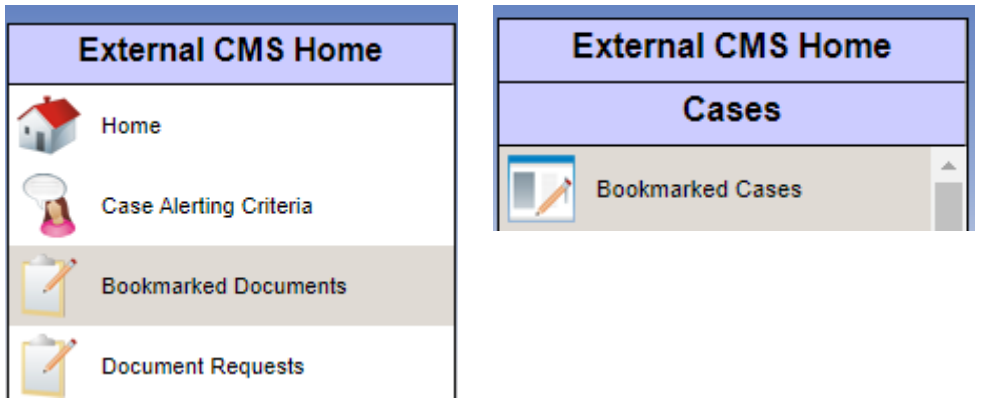

• Select View on the case/document you want to remove the bookmark from.

**Document Bookmark List** 

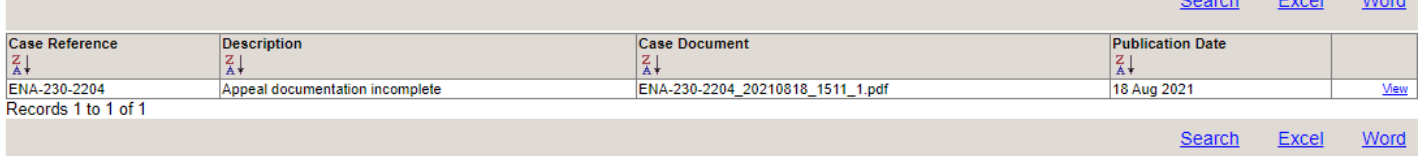

• Select Remove Bookmark in the top right of the box. The message the bookmark has been successfully removedwill appear.

The case/document will now be removed from your bookmarked case/document list.

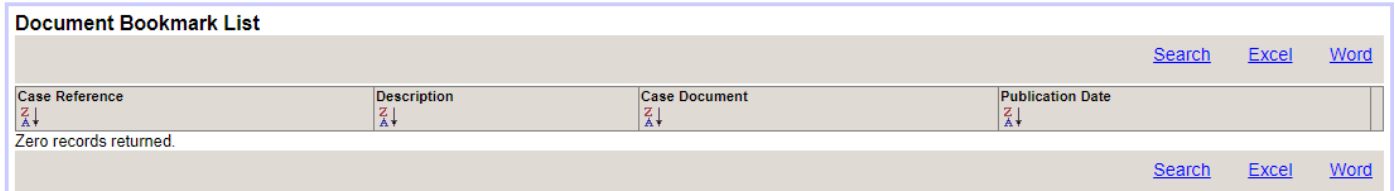